### Actualización de software

La versión de software 21260002 es la versión oficial del software USB. Software 20380002 está todavía aprobado para uso.

Se recomienda actualizar cuando sea posible.

Los defectos solucionados o la función añadida en este lanzamiento:

- Mejoras de los botones de mando a distancia del brazo de control relacionados con las funciones de la radio
- Mejoras de calidad de voz en manos libres bluetooth
- Mejoras de diagnóstico relacionadas con la activación de DTC específicos.
- Mejoras de acceso de direcciones de diagnóstico para la PDU.
- Idioma alemán añadido.
- Problema solucionado: La radio se reinicia intermitentemente cuando se llama y el motor gira
- Problema solucionado: Preajuste no guardado correctamente durante el escaneo o después del escaneo
- Problema solucionado: Pérdida poco frecuente del volumen de la fuente de audio después de desconectar y volver a conectar la alimentación
- Problema solucionado: Dirección de diagnóstico de intensidad de señal para el valor registrado de DAB en unidades incorrectas
- Problema solucionado: Preajuste DAB de selección cambia intermitentemente al valor predeterminado seleccionado anteriormente

#### Radio de la placa de la superficie estándar

Ver las imágenes de la radio referenciada como "Radio de la placa de la superficie estándar". Esta actualización de software se aplica solamente a esas radios. Estas radios se empezaron a fabricar en las máquinas John Deere a partir de 2021. Si hay una radio con placa frontal estándar y la imagen no coincide con la radio, se trata de una radio que no se actualiza a través de USB y es necesario ponerse en contacto con el concesionario para obtener más información sobre las actualizaciones de software.

Radio DAB global:

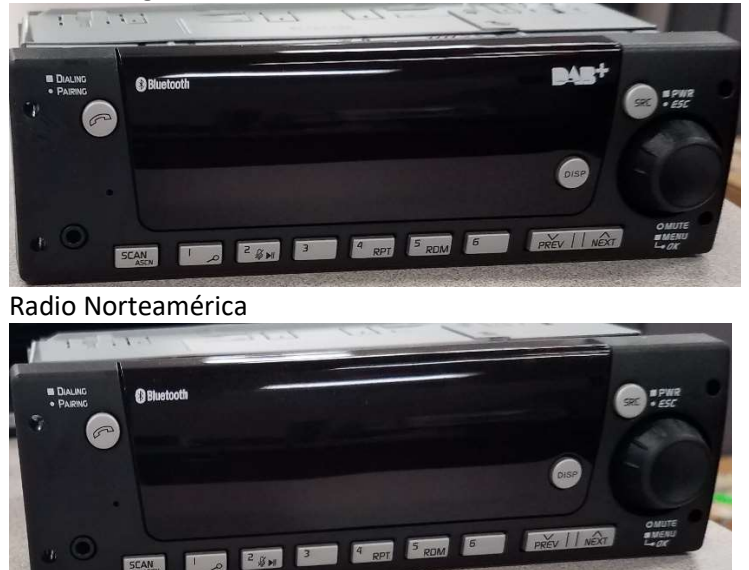

### Contenido de las Notas de distribución

Cómo verificar la versión de software en la radio Descarga del software desde el StellarSupport™ Instalación del software de USB a radio Solución de problemas

# Cómo verificar la versión del software en la radio

Mantener pulsado el botón 'SRC' y esperar hasta que la pantalla se apague (reloj visualizado solamente).

Luego, mantener pulsados los botones '1' y '3' a la vez durante unos 10 segundos (Nota: es posible que se tenga que pulsar el botón '1' primero y luego '3' y mantenerlos pulsados, o si esto no funciona, entonces mantener pulsado '3' primero y luego '1' y mantenerlos pulsados ambos).

La pantalla debe volver y indicar 3 líneas:

- UNX
- AA1212AA
- Versión de software

NOTA: Si la versión de software de su radio no es la 21260002, es necesario descargar el último software desde StellarSupport™

## Descargar software StellarSupport™

- 1. Seleccione"Descargar" en "Radio de placa frontal estándar" en stellarsupport.deere.com
- 2. Guardar el archivo .zip en el dispositivo USB. Para obtener los mejores resultados, los requisitos del USB son:
	- a. Formato Windows FAT32
	- b. Capacidad: se recomiendan 32 GB o menos
- 3. Exportar el software en el USB:
	- a. Navegar hasta el archivo .zip en USB en el Explorador de Archivos
	- b. Hacer clic con el botón derecho en el archivo .zip y seleccionar 7-zip para elegir la opción "Extraer aquí"
	- c. El contenido de la carpeta zip debe estar en el nivel raíz del dispositivo USB. No en una carpeta
- 4. La letra de la unidad USB (D:\) debe tener el siguiente aspecto

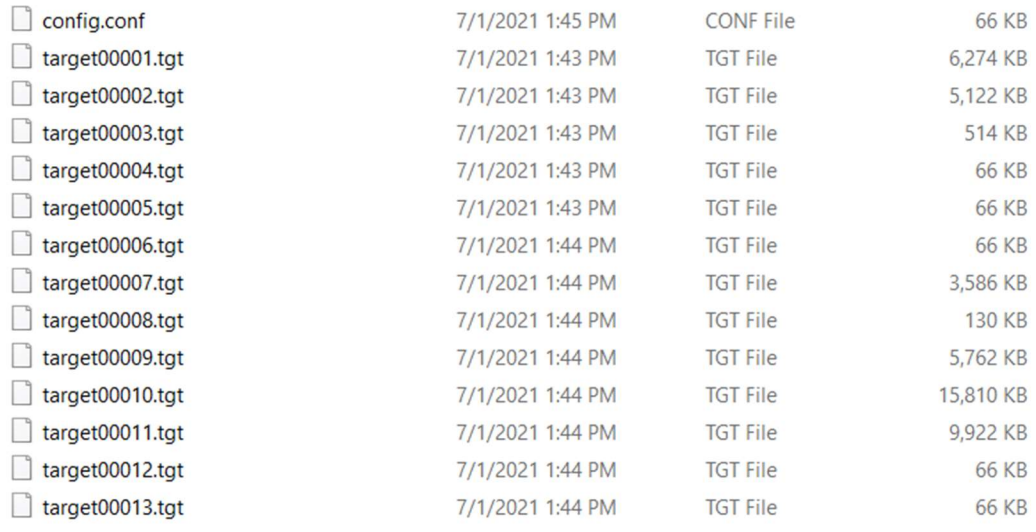

# Instalación del software desde el USB a la radio

1. Introducir el USB en el puerto USB de la radio (conector AUX/USB)

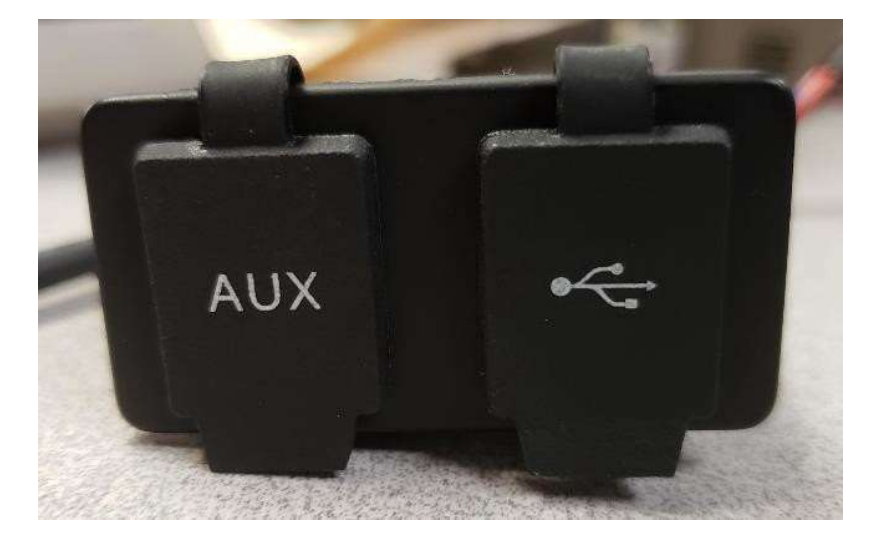

- 2. Espere hasta que la radio haya encontrado la unidad USB y muestre "no hay música" o reproduzca música desde el USB. (1-2 minutos)
- 3. Mantener pulsado el botón "SRC" y esperar a que la pantalla se quede en blanco (solo se muestra el reloj)
- 4. Ahora, mantener pulsados los botones de preselección "3" y "6" juntos y esperar unos 10-15 segundos.
	- La radio iniciará la secuencia de reprogramación. (Nota: es posible que se tenga que pulsar el botón '3' primero y luego '6' y mantenerlos pulsados, o si esto no funciona, entonces mantener pulsado '6' primero y luego '3' y mantenerlos pulsados ambos).
- 5. Mantener el USB conectado hasta que se complete la programación. La radio indicará cuándo se completa la programación en la pantalla. (La radio se apagará/encenderá durante el proceso de programación)
- 6. Una vez instalada, realizar un ciclo de llave adicional para completar el proceso de instalación.

Nota: Si aparece una pantalla Error USB, dejar el dispositivo USB conectado y esperar a que la radio vuelva al estado normal. Este proceso puede tardar unos minutos. A continuación, consultar Solución de problemas para más información.

### Solución de problemas

Si aparece la pantalla "Error USB" o se produce otro fallo en la instalación del software, estos son los pasos recomendados para solucionar el problema:

- Verificar que se haya descargado la versión de software correcta para su país o región. Ir a stellarsupport.deere.com y seleccionar el país para descargar el software correcto. Si su país no aparece en la lista, seleccione un país cercano con el idioma deseado o una página internacional.
- Verificar que el formato del USB es correcto. El formato recomendado es FAT32.
- Verificar que el tamaño del USB no es demasiado grande. El tamaño de USB recomendado es de 32 GB o menor.
- Pruebe con otra marca de USB. Las marcas de USB diferentes o más antiguas pueden formatear los USB de manera diferente y pueden no ser compatibles.
- Intentar descargar los archivos USB de nuevo desde StellarSupport™. El proceso de descarga puede corromper un archivo debido a errores de descarga.
- Intentar descargar el software utilizando un navegador diferente.
- Intentar un ciclo de claves adicional si el software no parece funcionar después de la programación con USB.
- Si se informa del error XOB, intente los pasos en Volver a formatear USB.

### Volver a formatear USB

En ocasiones, al programar la radio se informa de un error X0B, y esto puede significar que es necesario reformatear su USB. A continuación se muestran las 3 opciones para volver a formatear:

- Formato rápido
- Formato completo
- Limpieza de la parte de disco

El formato rápido borra los datos de partición. El formato rápido sobrescribe la información en una partición. Un formato completo explora los sectores defectuosos de una partición y sobrescribe los datos. (pero aún podría haber particiones ocultas o datos erróneos).

La limpieza de Diskpart debería borrar una partición y limpiar toda la unidad.

1) Formato rápido: (Esta es la forma más rápida de formatear)

Hacer clic con el botón derecho en el dispositivo USB del explorador de archivos. Confirmar que la casilla "Quick Format" (formato rápido) esté marcada y hacer clic en Iniciar.

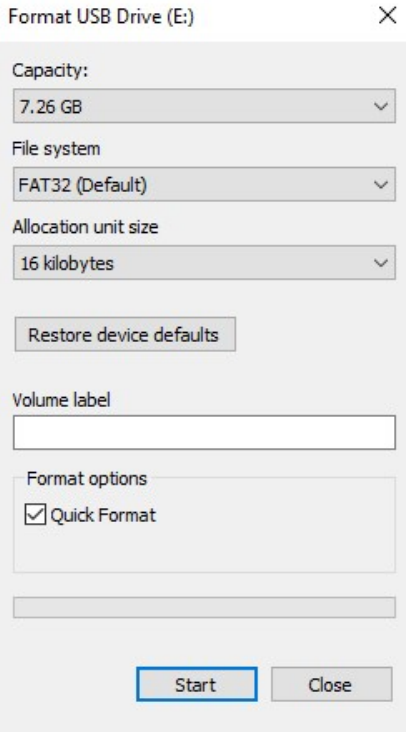

2) Formato completo: (esto toma más tiempo para formatear, lo que significa que tendrá que esperar varios minutos)

Hacer clic con el botón derecho en el dispositivo USB del explorador de archivos. Confirmar que la casilla "Quick Format" (formato rápido) NO esté marcada y hacer clic en Iniciar.

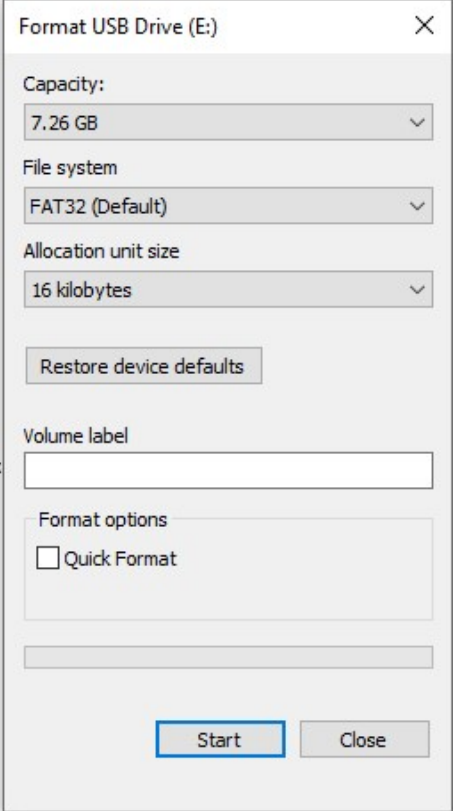

3) Limpieza de la parte de disco: (borra la partición en el USB)

(Buscar "Diskpart clean" (limpieza de disco) en un sitio web de vídeo para obtener guías de vídeo útiles).

Abrir el indicador de comandos desde el menú Inicio:

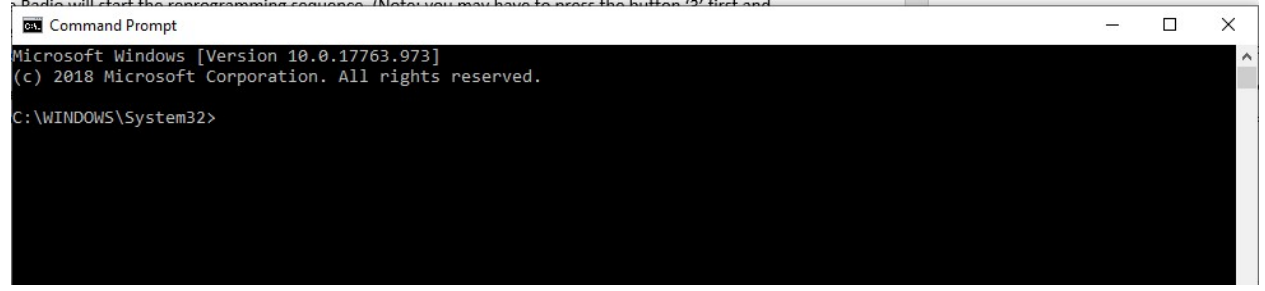

Escribir "diskpart" y pulsar Intro. (se puede abrir otra ventana o usar la misma ventana)

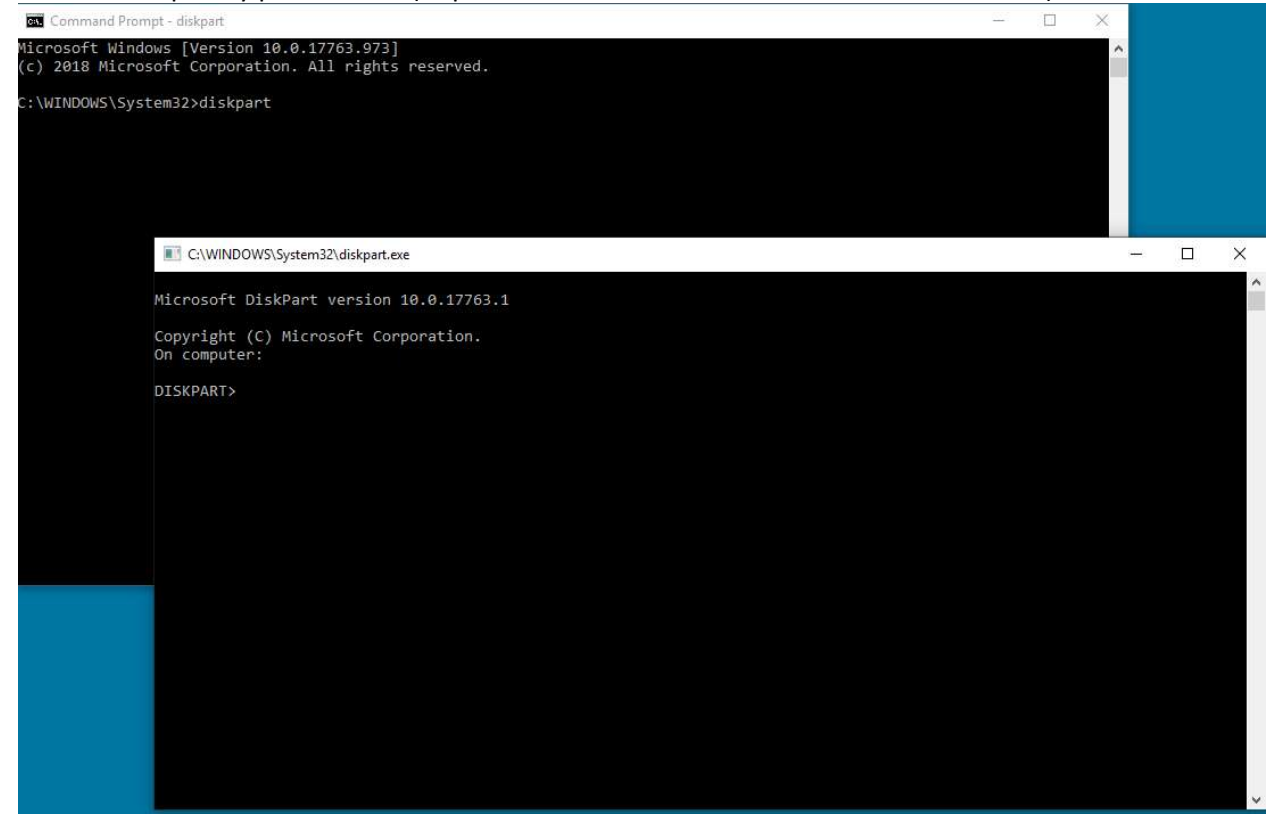

Escriba "list disk" (disco de lista) y presione Enter

C:\WINDOWS\System32\diskpart.exe

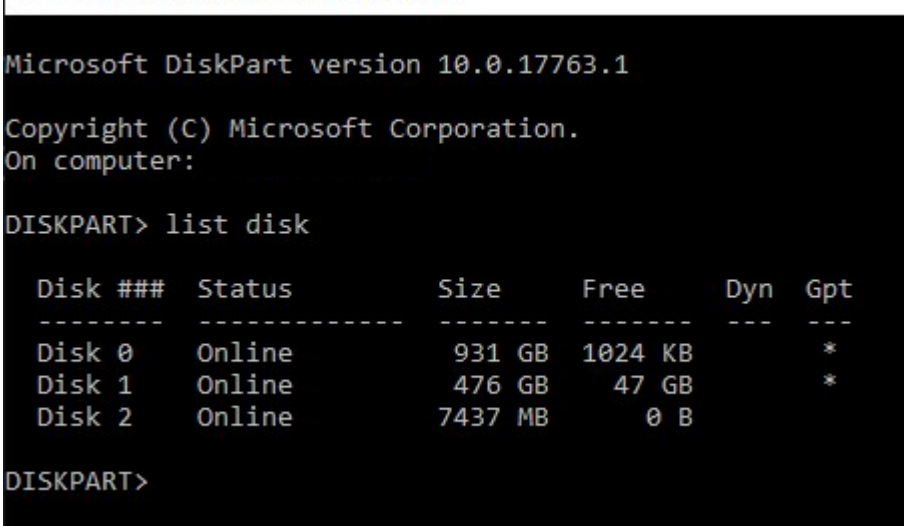

9

Localizar el dispositivo USB. Tengo 8Gb conectados, por lo que sé que el USB es el disco 2 de la lista. Ahora es necesario seleccionar su disco. En mi caso, es el disco 2.

Escriba "select disk 2" (seleccionar disco 2) y pulse Enter

```
Microsoft DiskPart version 10.0.17763.1
Copyright (C) Microsoft Corporation.
On computer:
DISKPART> list disk
 Disk ###
           Status
                             Size
                                        Free
                                                  Dyn
                                                       Gpt
             <u> - - - - - - - - - - - - -</u>
  ---------
                                                         á.
 Disk 0
             Online
                              931 GB
                                       1024 KB
 Disk 1
             Online
                              476 GB
                                          47 GB
                                                         Ý.
 Disk 2
             Online
                             7437 MB
                                            ΘB
DISKPART> select disk 2
Disk 2 is now the selected disk.
DISKPART>
```
Escriba "clean" (limpieza) y pulse Intro. Esto borra y elimina todos los datos en el USB. Entonces tendrá 8 Gb de espacio no solicitado en el USB.

```
C:\WINDOWS\System32\diskpart.exe
Microsoft DiskPart version 10.0.17763.1
Copyright (C) Microsoft Corporation.
On computer:
DISKPART> list disk
 Disk ### Status
                            Size
                                      Free
                                                Dyn Gpt
                                                       \mathbf{x}Disk 0
            Online
                             931 GB 1024 KB
                                                       ä,
 Disk 1
            Online
                             476 GB
                                        47 GB
 Disk<sub>2</sub>
            Online
                             7437 MB
                                           0BDISKPART> select disk 2
Disk 2 is now the selected disk.
DISKPART> clean
DiskPart succeeded in cleaning the disk.
DISKPART>
```
Abrir Computer Management (Gestión de ordenadores) en el menú Start (Inicio). En Storage (almacenamiento), seleccionar Disk Management (gestión del disco) de discos

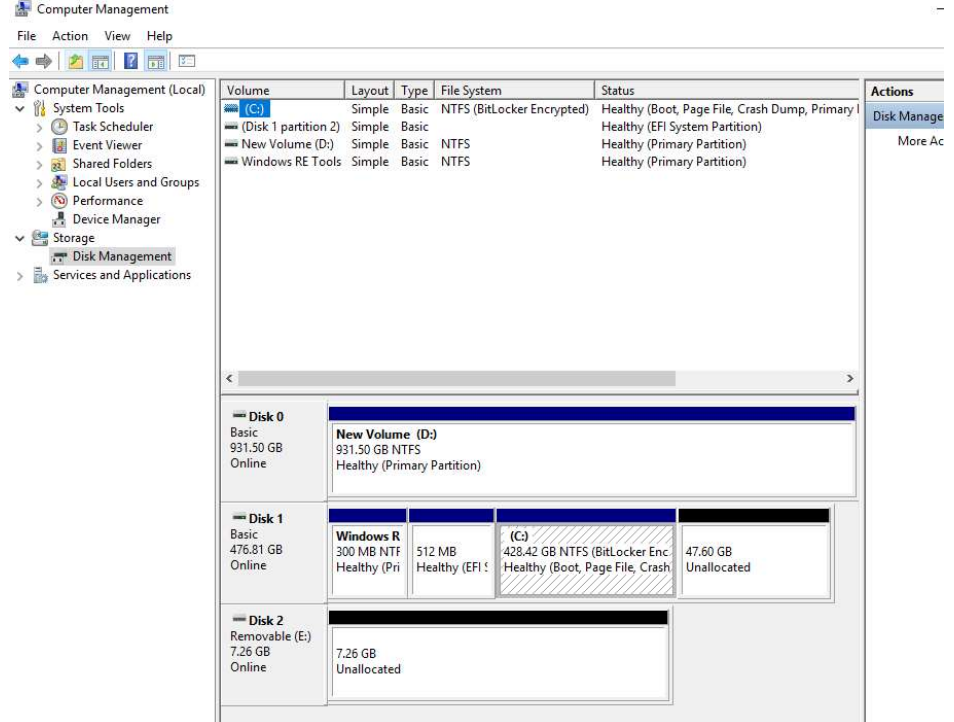

Hacer clic con el botón derecho en el espacio no asignado, seleccionar "New Simple Volume" (nuevo volumen simple)

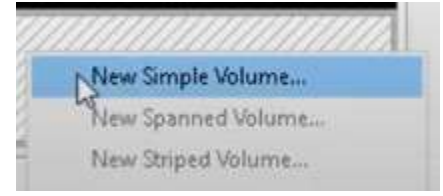

#### Debe aparecer un asistente.

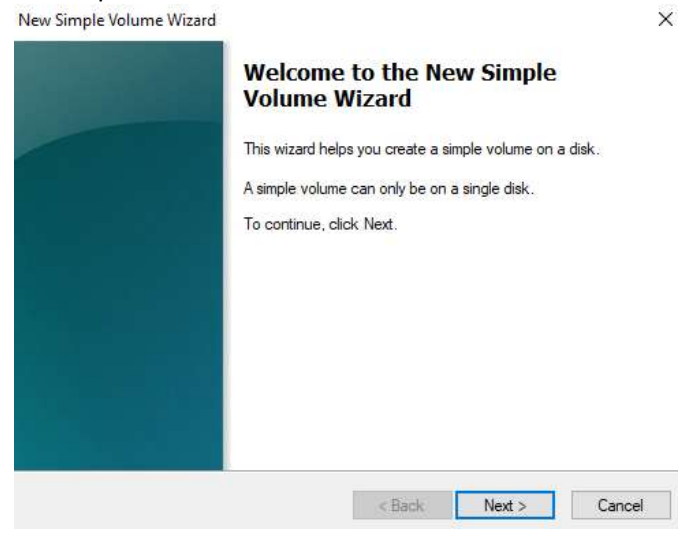

Se debe poder pulsar Next (siguiente) y seleccionar todas las opciones predeterminadas ya seleccionadas. Asegurarse de seleccionar FAT32 para el sistema de archivos para obtener los mejores resultados

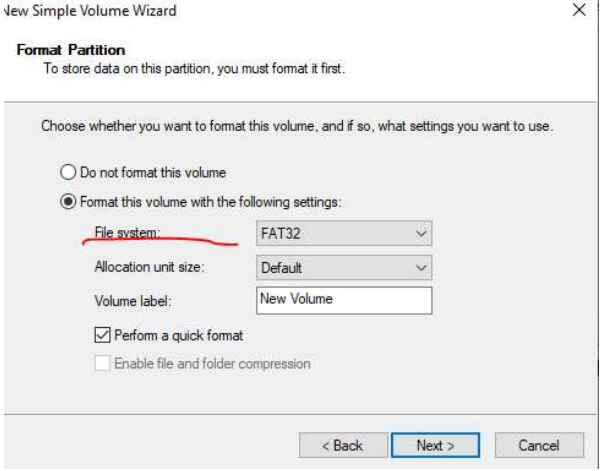

Cuando finalice, debe tener un USB limpio formateado

### Notas de distribución

Estas son notas de lanzamiento de actualización de software para la radio de placa frontal estándar disponible en algunas máquinas de John Deere. Las notas de distribución se encuentran en www.stellarsupport.com. Note: El uso del software por su parte está sujeto al acuerdo de licencia de usuario que se incluye con el software.

Copyright © 1996-2022 Deere & Company